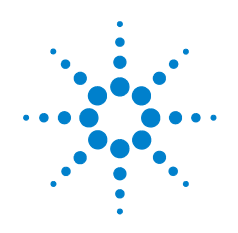

## **Agilent E5810B LAN/GPIB/USB Gateway**

## **Quick Start Guide**

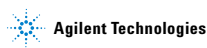

Standard Shipped Items

## **Standard Shipped Items**

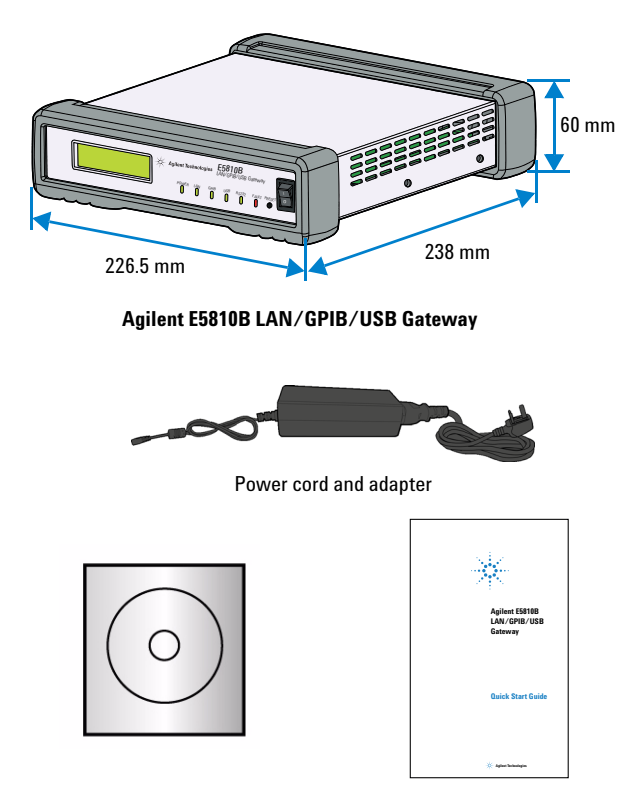

Agilent Automation-Ready CD with Agilent IO Libraries Suite

Printed Quick Start Guide (this manual)

Front Panel at a Glance

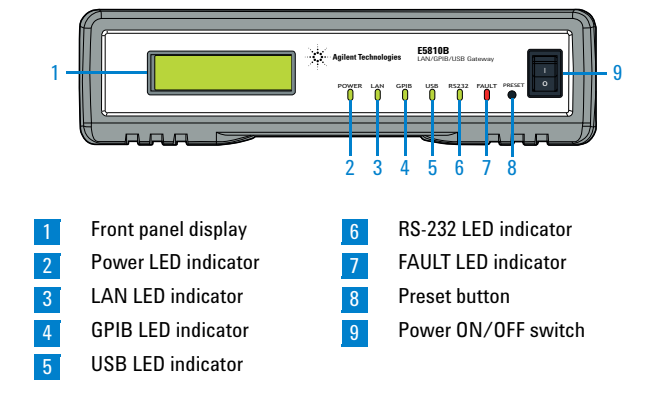

### **Front Panel at a Glance**

#### **Back Panel at a Glance**

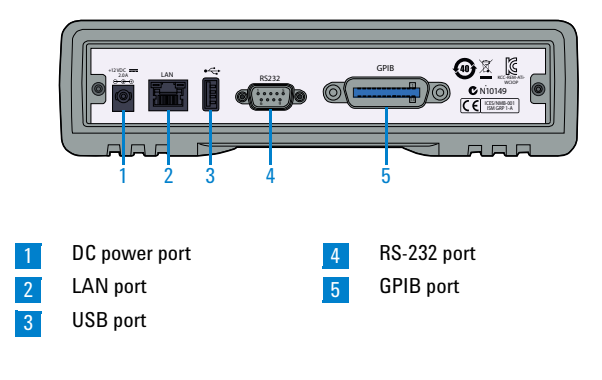

**NOTE** For the complete list of all the functions and descriptions, refer to *Chapter 1, "E5810B Description"* in the *E5810B User's Guide*.

Before Installing the E5810B

### **Before Installing the E5810B**

#### **Check your PC**

The E5810B is supported on the following operating systems.

- **•** Windows® XP
- **•** Windows Vista®
- **•** Windows 7
- **•** Windows 8
- **•** Windows Server 2008 R2
- **•** Windows Server 2012

Microsoft<sup>®</sup> Internet Explorer 6 or greater is required (Internet Explorer 7 or greater is recommended for Windows Vista. Windows 7, Windows 8, Windows Server 2008 R2, and Windows Server 2012).

#### **Rack-mount the E5810B (optional)**

You can mount the E5810B on a standard EIA rack using the Rack Mount Kit (E5810-00100) or equivalent. The E5810B is one standard half-rack unit wide and one standard rack unit high. Refer to the *Rack Mount Installation Note* ([E5810-99100](http://cp.literature.agilent.com/litweb/pdf/E5810-99100.pdf)) for more information.

#### <span id="page-3-0"></span>**E5810B related documentation**

- **•** *Agilent E5810B LAN/GPIB/USB Gateway User's Guide*  ([E5810-90004\)](http://cp.literature.agilent.com/litweb/pdf/E5810-90004.pdf) contains more detailed information on the E5810B configurations, installation process, and troubleshooting.
- **•** *Agilent IO Libraries Suite Quick Start Guide*[1] provides a description of the Agilent IO Libraries Suite.
- **•** *Agilent IO Libraries Suite Help*[1] provides detailed usage information on the Agilent IO Libraries Suite.
- **•** *Agilent VISA Help*[1] describes the Agilent Virtual Instrument Software Architecture (VISA) library.
- **•** *Agilent SICL Help*[1] describes the Agilent Standard Instrument Control Library (SICL) for Windows.

[1]Click the IO icon on the Windows taskbar notification area and select **Documentation** to obtain the related documentation.

### **Installing the E5810B**

### **Connect the E5810B to the network**

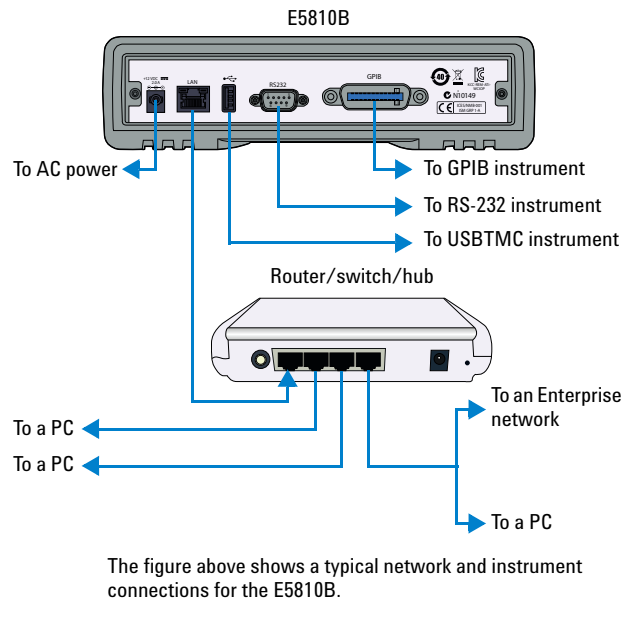

**NOTE** Before connecting the E5810B to an Enterprise network, you will need to get some network configuration and network addressing parameters from the system administrator in your IT department.

> Refer to ["Network information" on page 6](#page-5-0) for the suggested steps.

Installing the E5810B

#### <span id="page-5-0"></span>**Network information**

Before connecting the E5810B to an Enterprise network, obtain the E5810B serial number and Ethernet (MAC) address printed on a label at the bottom panel of the E5810B. Fill up the information in the **E5810B LAN/GPIB/USB Gateway Information** as shown below.

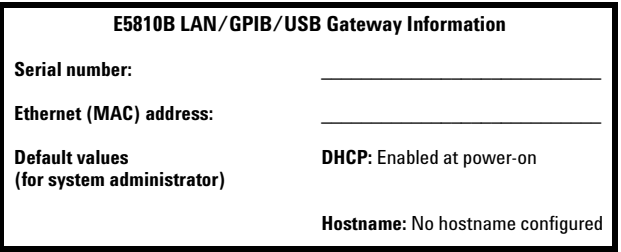

Provide this information to your system administrator and request for the Enterprise network information as shown below.

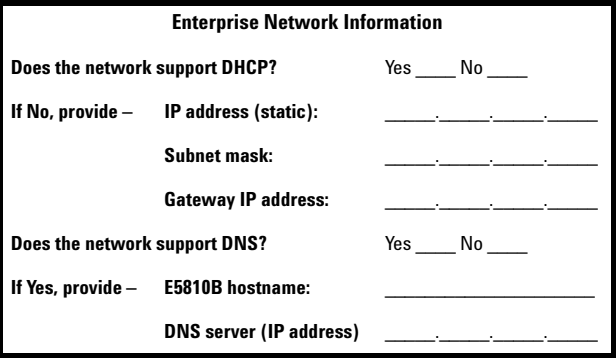

**NOTE** If the Enterprise network does not support DHCP, refer to ["Configure the E5810B using a local network" on page 10](#page-9-0) to configure the E5810B using a local network.

Installing the E5810B

### **Power-on the E5810B**

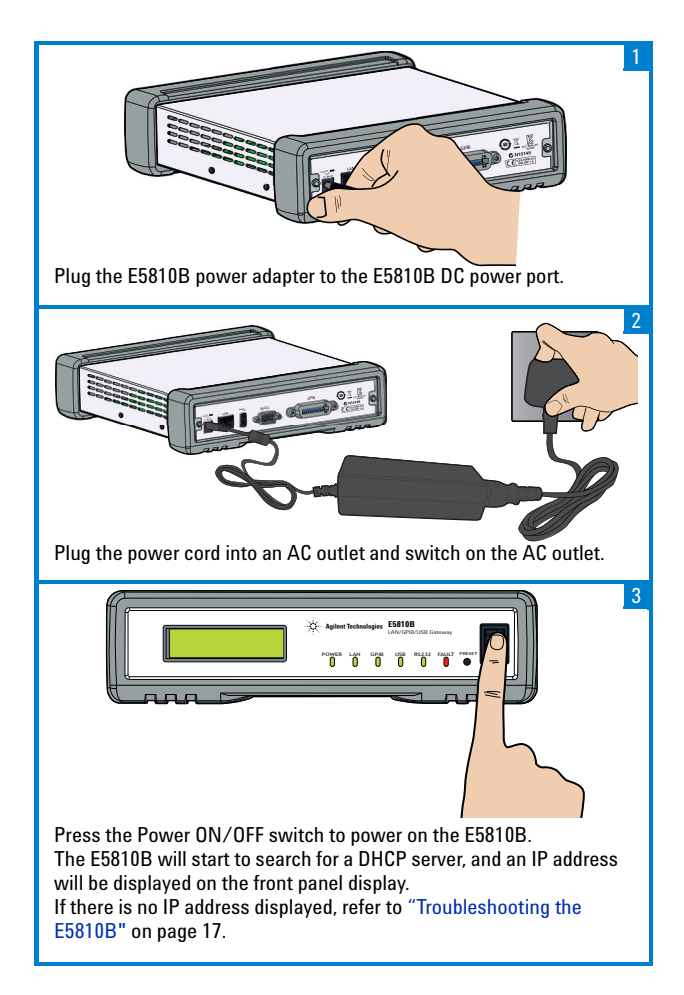

Configuring the E5810B

### **Configuring the E5810B**

#### **Display the E5810B Welcome page**

Go to your Web browser and type http://<hostname> or http://<IP address> at the address line.

<hostname> The host name (if known) of the E5810B. <IP address> The current E5810B IP address (for example 169.254.58.10) is displayed on the E5810B front panel display.

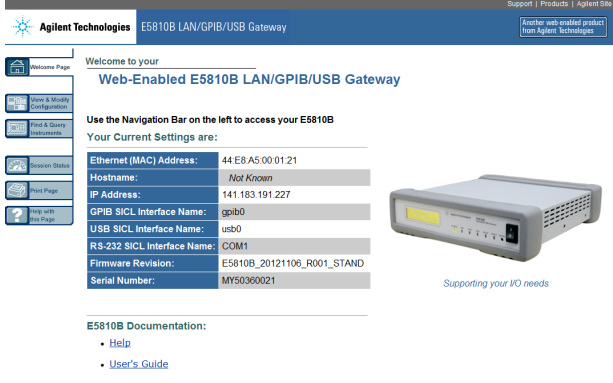

**NOTE** If the E5810B Welcome page does not display correctly, you may need to change your Web browser settings.

> Refer to *Chapter 4, "Checking the Web browser settings"* in the *E5810B User's Guide* for more information.

# **Verify instrument communication**

Select **Find & Query Instruments** from the E5810B Welcome page and enter the password. The default password is E5810.

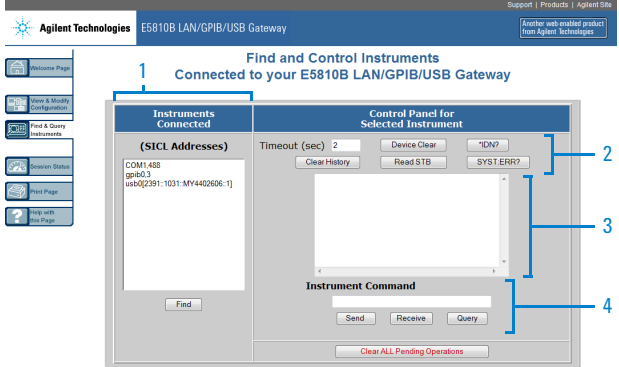

- Select **Find** to list all the instruments connected to the E5810B. The selected connected instrument will be highlighted. 1
- Select **Device Clear**, **\*IDN?**, **Read STB**, or **SYS:ERR?** to query the selected connected instrument. 2
- Display the responses from the predefined queries and inputted commands. 3
- Insert an instrument specific command in the **Instrument Command** line to interact with the connected instrument. Select **Send**, **Receive**, or **Query** as required. 4

### <span id="page-9-0"></span>**Configure the E5810B using a local network**

If the Enterprise network does not support DHCP, the E5810B will use the default static IP address (169.254.58.10) when connected to the Enterprise network. This IP address may not be available on the Enterprise network.

For correct operation on a non-DHCP Enterprise network, you must first use a local network to configure the E5810B. There are two typical local network configurations as shown below.

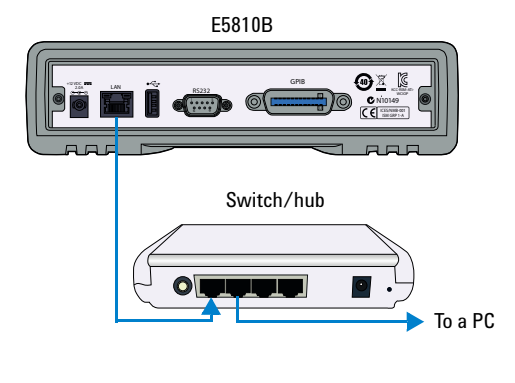

**Local Network Using a Switch or Hub**

**Local Network Using a Crossover Cable**

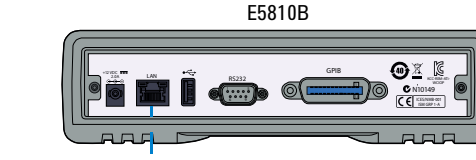

LAN crossover cable  $\Box$   $\Box$   $\Box$   $\Box$   $\Box$   $\Box$  To a PC

- **1** Select **View & Modify Configuration** from the E5810B Welcome page to display the E5810B current configuration.
- **2** Select **Modify Configuration** and enter the password to configure the E5810B. The default password is E5810.
- **3** Set the DHCP setting to **OFF**, and update the **IP Address**, **Subnet Mask**, and **Default Gateway** with the parameters provided by your system administrator in ["Network](#page-5-0)  [information" on page 6.](#page-5-0)
- **4** If you are using Domain Name Server (DNS), enter the DNS IP address and hostname provided by your system administrator.
- **5** Select **Save** and then select **Reboot E5810B** to save the configuration.
- **6** Disconnect the E5810B from the local network and connect the E5810B to the Enterprise network.

### **Configuring Instruments via IO Libraries Suite**

#### **Install Agilent IO Libraries Suite**

**NOTE** You must have Administrator privileges to install Agilent IO Libraries Suite Connection Expert.

> You should install the Agilent IO Libraries Suite as your first step before installing the hardware because it installs the necessary software and drivers to control your instruments.

If possible, always use the most recent version of the Agilent IO Libraries Suite. This version supports the newest interfaces and operating systems, and has the most advanced features.

- **•** Refer to the IO Libraries Web page at www.agilent.com/find/iosuite or the IO Libraries Suite Readme for the minimum system requirements.
- **•** Insert the Agilent Automation-Ready CD in your CD-ROM drive or download and install the IO Libraries software from www.agilent.com/find/iosuite.
- **•** You will see the IO icon on the Windows taskbar notification area after the IO Libraries suite is successfully installed.

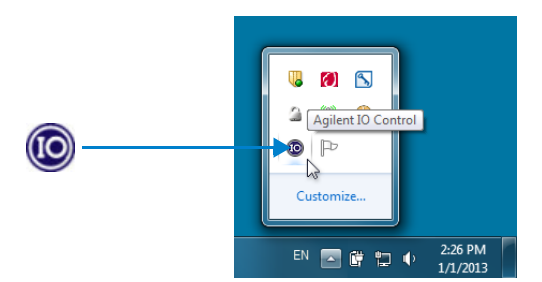

#### **Configure a remote GPIB interface**

- **1** Launch **Agilent Connection Expert** from the Start menu or the Start Screen (Windows 8).
- **2** Select **Add Interface** > **Remote GPIB** to display the Remote GPIB Interface dialog box.

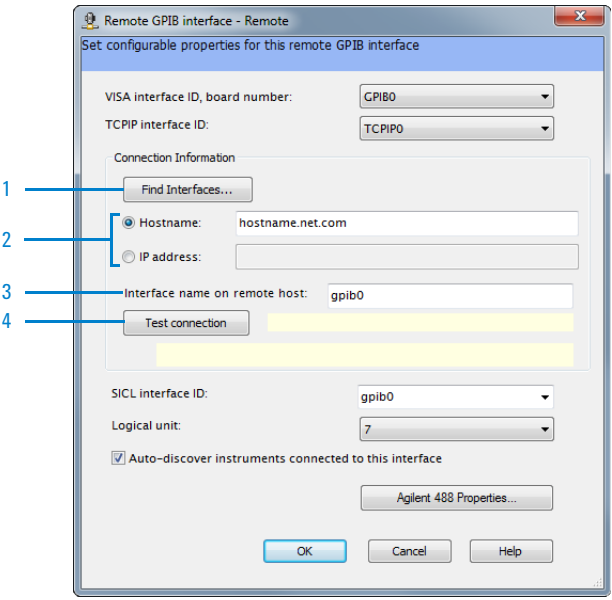

- Locate the E5810B on the local subnet. 1
- Insert the hostname or the IP address shown on the E5810B display to locate the E5810B if it is not located in the same subnet.  $\sqrt{2}$
- The interface name must be similar to the name shown in the GPIB SICL Interface Name at the E5810B Welcome page. 3
- Verify the connectivity and configuration. A message will be displayed on the dialog box once the connection to the interface is established and verified. 4

#### **E5810B Quick Start Guide 13**

Configuring Instruments via IO Libraries Suite

#### **Configure a remote USB interface**

- **1** Launch **Agilent Connection Expert** from the Start menu or the Start Screen (Windows 8).
- **2** Select **Add Interface** > **Remote USB** to display the Remote USB Interface dialog box.

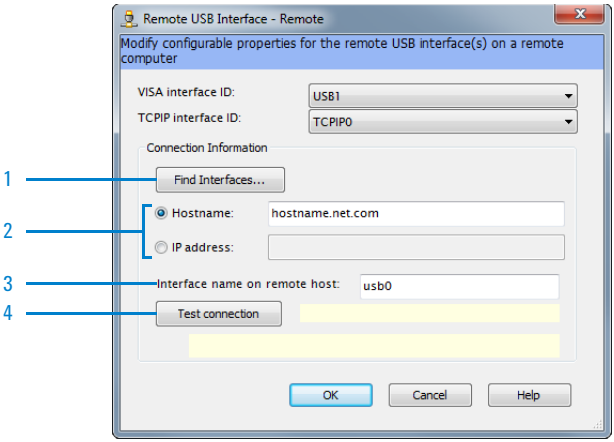

- Locate the E5810B on the local subnet. 1
- Insert the hostname or the IP address shown on the E5810B display to locate the E5810B if it is not located in the same subnet. 2
- The interface name must be similar to the name shown in the USB SICL Interface Name at the E5810B Welcome page. 3
- Verify the connectivity and configuration. A message will be displayed on the dialog box once the connection to the interface is established and verified. 4

### **Configure a remote RS-232 serial interface**

- **1** Launch **Agilent Connection Expert** from the Start menu or the Start Screen (Windows 8).
- **2** Select **Add Interface** > **Remote RS-232** to display the Remote RS-232 Serial Interface dialog box.

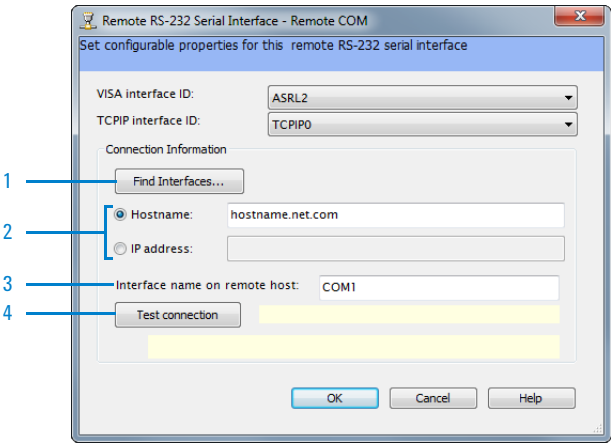

- Locate the E5810B on the local subnet. 1
- Insert the hostname or the IP address shown on the E5810B display to locate the E5810B if it is not located in the same subnet. 2
- The interface name must be similar to the name shown in the RS-232 SICL Interface Name at the E5810B Welcome page. 3
- Verify the connectivity and configuration. A message will be displayed on the dialog box once the connection to the interface is established and verified. 4

Configuring Instruments via IO Libraries Suite

#### **Verify instrument communication**

- **1** Launch **Agilent Connection Expert** from the Start menu or the Start Screen (Windows 8).
- **2** Right-click on the remote interface instrument and select **Send Commands To This Instrument** to display the Agilent Interactive IO dialog box.
- **3** Use the default command, **\*IDN?** and select **Send & Read** to query the remote interface instrument.
- **4** The remote interface instrument identification information will appear on the **Instrument Session History**.

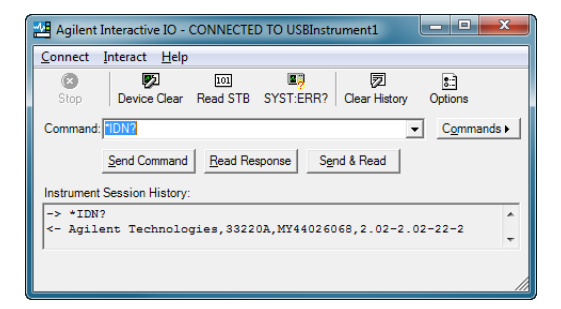

**NOTE** You can also program the remote interface instruments using Agilent VISA, VISA COM, or SICL. Refer to ["E5810B related](#page-3-0)  [documentation" on page 4](#page-3-0) for more information.

Troubleshooting the E5810B

### <span id="page-16-0"></span>**Troubleshooting the E5810B**

### **Check the E5810B LED indicators**

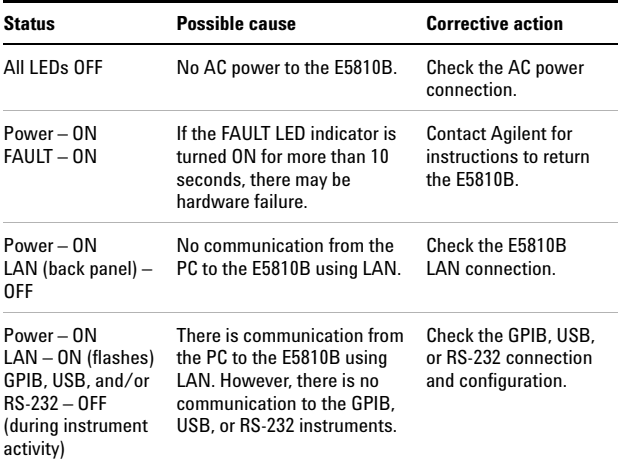

#### **Check the network**

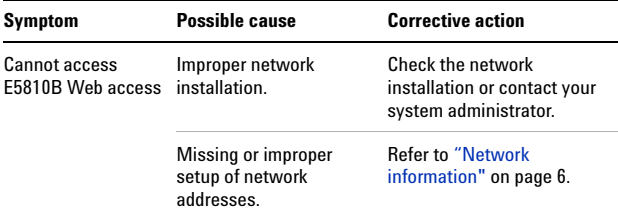

Troubleshooting the E5810B

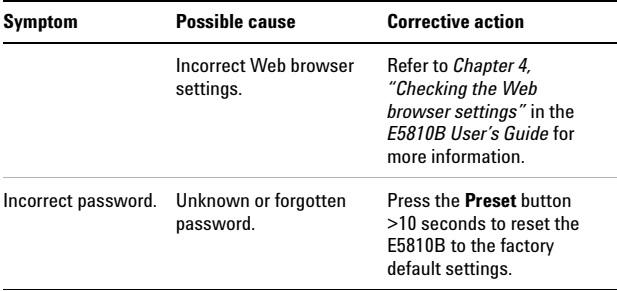

#### **Check the connected instruments**

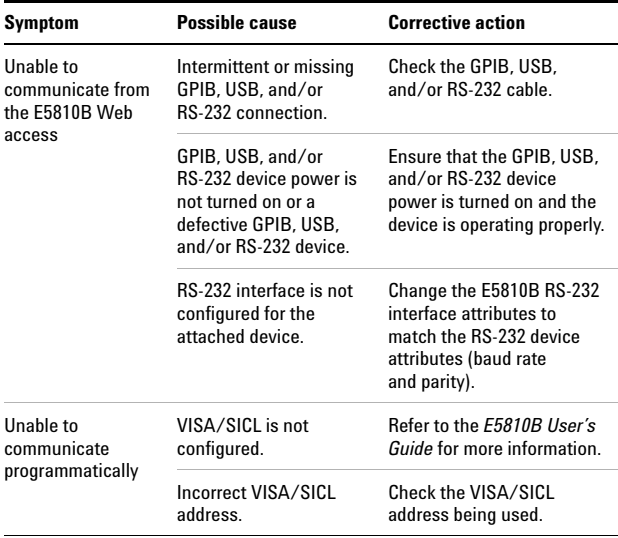

#### **www.agilent.com**

#### **Contact us**

To obtain service, warranty, or technical assistance, contact us at the following phone or fax numbers:

United States: (tel) 800 829 4444 (fax) 800 829 4433 Canada: (tel) 877 894 4414 (fax) 800 746 4866 China: (tel) 800 810 0189 (fax) 800 820 2816 Europe: (tel) 31 20 547 2111 Japan: (tel) 0120 (421) 345 (fax) 0120 (421) 678 Korea: (tel) (080) 769 0800 (fax) (080) 769 0900 Latin America: (tel) (305) 269 7500 Taiwan: (tel) 0800 047 866 (fax) 0800 286 331 Other Asia Pacific Countries: (tel) (65) 6375 8100 (fax) (65) 6755 0042

Or visit Agilent World Wide Web at: www.agilent.com/find/assist

Product specifications and descriptions in this document are subject to change without notice. Always refer to the Agilent Web site for the latest revision.

© Agilent Technologies, Inc. 2013 Printed in Malaysia First Edition, January 1, 2013

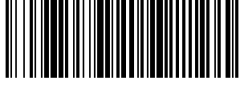

E5810-90002

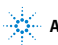